Volume 12 #3 June 2006

# Mrs. Wixard's CompuQuickTips Editor Cindy 0'Neal For the Rest of Us

# Desktop Publishing with Word

Not too long ago I did a training session for a lady who was making a transition from MS Works to Word. The more I listened, the more I realized she really needed more of a Desktop Publishing program like Microsoft Publisher. She was needing more precise placement and control over graphics than I thought Word was capable of. After a little poking around, I was surprised to learn there was more to Word than simple letters and templates. You really can control your images and end up with very *Desktop Publishing* results!

Open MS Word and put several paragraphs of text on the first page. http://www.lipsum.com/ is a great place to find Lorem Ipsum text. All you need is random text for this tutorial. We are focusing more on image placement and manipulation.

Find and place an image. Any image will do. Something relatively small is preferable. Make sure your blinking cursor is at the beginning of the text. Click the word *Insert* at the top of the main window, then

Picture, then From File. Choose the image you want to use, then click the *Insert* button. It isn't going to be pretty yet and you really won't be able to freely move it around. Right click anywhere on your image and choose Show Picture Toolbar. This is the toolbar you will need when you want to tweak any images.

With the image still selected, click the *Text Wrapping* button on the Picture Toolbar. You will see a drop down menu with all kinds of choices. Each choice is pretty self explanatory with a picture of how

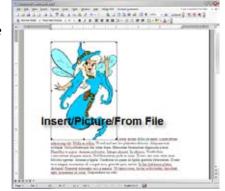

the text will look around the image. Any wrapping option other than InLine with Text will allow cross hairs when you have your mouse pointer in the middle of the image. This means you can drag by holding the left mouse button down and position that image anywhere on the page you want. The text will flow around the image different ways, depending on

the text wrapping choice you make.

To achieve a nice washed out effect, suitable for a watermark, double click the image to bring up the Format Picture dialog box. Click the Picture tab and choose Washout. You can adjust the percentage of the effect you want with little sliders. Click OK to return

to your document and view your handiwork.

Use the Behind Text option to have your image appear behind the text on the page. This can give it a nice watermark effect without having to jump through the hoops of actually adding a watermark image in Word. Be

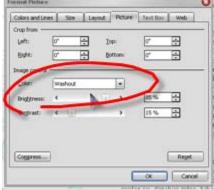

sure to make any adjustments to your image before you choose this option, because once it is behind the text, it will be difficult to get to. You can move it with your arrow keys on the keyboard if you can't see the cross hairs.

#### In This Issue ...

Desktop Publishing With Word ......... 1 Organizing My Documents ...... 3 Do you really NEED a screensaver? ... 4 Gem... Camtasia & Snagit ......5 Tiny Treasures.. Virtual Photographer ... 6 Mrs. Wizard Quick Tips ...... 7

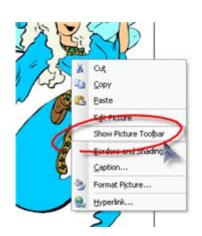

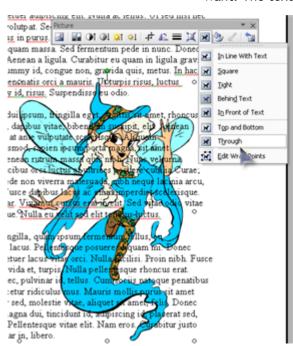

June 2006 Volume 12 # 3 CompuQuickTips page 2

#### Desktop Publishing with Word ...

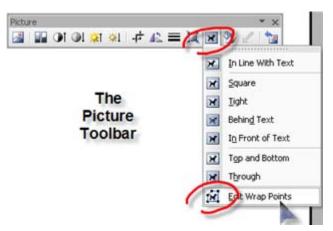

Square wraps text around all sides of the image in a rectangular fashion. Actually when you think of it, all images are really rectangle shaped.

Tight wraps text tightly around the edges of the actual images, if it can find the edges. This doesn't work automatically with all images. If you use .wmf images, it will find edges because .wmf images are vector graphics. Jpg images (like photos) are pretty much rectangles as far as Word is concerned.

In Front of Text, means just what it says; in front of the text. It isn't a very practical choice if you want to read all the text.

Top and Bottom wraps text around

the top and bottom of the selected object and excludes the text from the sides. Text stops at the end of above the object and continues below the object.

Through will behave very much like Tight, except it will cause the text to wrap inside

any parts of the object that are open.

Edit Wrap Points is a goodie if you want to really customize the way your text wraps around the image. It will cause a bunch of little squares (wrapping points) around your image. You can add wrap points by left clicking on the line between existing wrap points. Drag the points to shape the area you want to wrap the text around. Your text will wrap to these points when using Tight or Through.

Other uses for the Picture Toolbar ... The Picture Toolbar has quite a few shortcuts to often needed adjustments. Remember though, the Picture Toolbar will only work when you have an image selected (clicked). You can always tell your image is selected by the handles (little black boxes) around the image.

Let your mouse linger over each button to see what it will do. The Color button (second from the left) gives you a quick Washout option if you want to make your image a background watermark. It sure saves a lot of mouse clicks and having to remember what to choose when you right

click an image. With the Picture Toolbar you can quickly adjust and contrast. If can hit the reset

right. Of course, because you will with your image. something you image, remember Picture □ Of Ol 対 의 中 A2 = 其 図 分 / 物 Automatic Grayscale Black & White Washout

things like brightness you totally screw up, you picture button on the far this is only a last resort, be forced to start over If you really don't like have done with your the old faithful keyboard

command, CTRL+Z. Word offers unlimited Undos, so you can literally use CTRL+Z to go back one step at a time until you are exactly where you want to be with your image, or anything else in Word.

A Quick Flip ... If your picture is facing the wrong way, you can use the side handles to Flip it. Grab the left or right handle and drag it to the other side of the image, making sure you go the full width of the image. This will cause the image to appear to face the other direction. This is not exact, and you will need to make sure you have the flipped version as wide as before. The rotate button in the Picture toolbar won't flip your image, and will only rotate 90 degrees at a whack. To have more control, you need to use the little green circle (at the top of your selected image) to rotate with your mouse when the image is selected, or the side handles to flip it.

Windows: Just another pane in the glass...

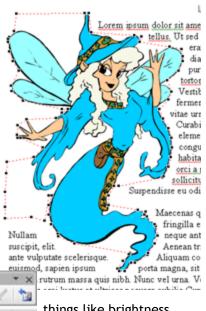

Volume 12 # 3 CompuQuickTips June 2006 page 3

## Organizing My Documents ...

Your My Documents folder is the key to organizing your personal files on your computer. It is one of the easiest folders to find, no matter where you are. Whenever you save a document or an image, you are faced with a mini file manager dialog box. Look for a little down arrow in the Save in box at the top. When you click the little arrow, your choices will drop down. My Documents is always handy.

Another way to get to the My Documents folder is to click the Start button at the bottom left of your main screen. You will see your My Documents folder to the right and towards the top. Use your

to see your choices and choose Explore. This will open your My Documents folder in a separate window with folders in the left pane and the contents of any folder highlighted in the right pane. Click a folder in the left pane (single left click) and see the contents appear in the right pane. You will be exactly where you need to be if you want to poke around and reorganize.

right mouse button. Right click

Name A

access

Acoustica

Adobe@tock@hotos Axialis Librarian

Cambasia Studio

Corel User Files

CSS Templates

CurrentWebs

Downloaded Program Updates

View

Refresh

Properties

Arrange loons By

Home Design Deluxe 6

Cyberlink

email

CHIM.

info files

graphics

Justify my text? I'm sorry. It has no excuse.

MyDocuments

Address My Documents

My Documents

access

E AdobeStockPhotos El Axials Librarian

E Camtasia Studio

E CSS Templates

⊞ 
☐ ourrentWebs

🕀 🧀 Cyberlink

(E) cmail

(E) (C) graphics

HTML

1 info files

Creates a new, empty folder

Corel User Files

Downloaded Program Updates

El C Home Design Deluxe 6

🖽 🧀 Acoustica

Folders

Favortes

(2 mos • (5) • (6) (6) Search (5) rossers

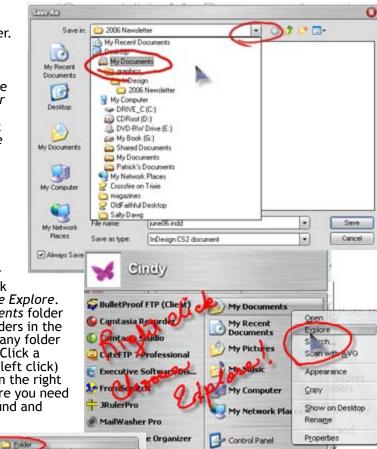

Create a new folder ... Right click in the white area in the right window pane. Choose New, then click the word *Folder*. The very second you click the word *Folder*, a new folder will be created with the words New Folder highlighted and with a blinking cursor at the end of the words. Immediately type a name for your new folder. There is no need to hit the delete key or backspace. The moment you begin typing, you will be replacing the highlighted text with your new folder name. When you are finished, click anywhere in the white area of the right pane to lock in your changes.

Once you have your new folder created, you can left click and drag files into it from anywhere. Folders are a great way to organize your My Documents folder. And since the Mv

Documents folder is always so easy to find, any folder you create in it will be just as easy to find, open and save things in.

Flash ActionScript File

Corel R.A.V.E. 3.0

Paint Shop Pro X Image

CorelDRAW 12.0 Graphic

Microsoft Word Document

OpenDocument Drawing

CopenDocument Spreadsheet

CpenDocument Text

Adobe Photoshop Image

Quattro Pro 12 Notebook

Presentations 12 Show

WordPerfect 12 Document

Presentations 12 Drawing

Microsoft Excel Worksheet

(zipped) Folder

WinRAR archive

Text Document

Wave Sound

XXD Document

XaraX Document

OpenDocument Presentation

Microsoft PowerPoint Presentation

Microsoft Office Publisher Document

Corel PHOTO-PAINT 12.0 Image

Microsoft Office Access Application

Remember CTRL+Z ... Any time you need to *Undo* the last thing you have done, even if you can't remember exactly what it was. While holding the CTRL key down, press the letter Z once. You would be surprised the number of boo boo's this little keyboard command can cure!

CompuQuickTips June 2006 Volume 12 # 3 page 4

### Do you NEED a Screensaver? ...

No. You don't really *need* a screensaver any more. It used to be, back in the *old* days (about 10 years ago), CRT (cathode-ray tube) monitors needed to be kept busy so they wouldn't be damaged. Leaving a monitor on with its display unchanged for hours at a time would burn up the phosphorescent coating wherever the image was, or behind whatever text or graphics were displayed. This would etch the characters or image into the screen because that area could no longer be illuminated properly. You would see a ghost image of that old image whenever the monitor was on. Once it happened, the only cure was to replace the monitor. Screensavers were created to keep things moving on the screen and eliminate this problem.

Monitors have advanced to the point where monitor burn-in is very rare. The newer flat screen monitors are a totally different technology. You can leave your computer on for days, and your monitor would be just fine. Most home users have a tendency to turn their machine off at night. This is good for both the computer, the operating system and the monitor. They all have a chance to rest and *refresh* themselves so when you crank that

machine up in the morning, everything is raring to go.

You certainly don't need to toss the old screensavers out. Now you can actually use them to keep your computer screens busy AND entertaining, or gracefully display your favorite photos when you aren't working, or need to walk away from the machine for a while. There is no need to set your screensaver to activate after 5 or 10 minutes of inactivity. Depending on how you use your computer, sitting back to think for a few minutes and having to jiggle

the mouse to turn the screensaver off can be a pain. I have mine set for 45 minutes, but it is pretty rare to see Mrs. Wizard's machine idle for that long.

Windows XP has a slideshow screensaver right at your fingertips. All you need to do is supply the photos, and remember where you put them. Fortunately, Windows XP even makes that easier. The My Pictures folder is the perfect place to store all your photos. It is very handy. Click the Start button at the bottom left of your main screen and you will see a shortcut to the My Pictures folder in the same area as your My Documents folder. Actually it is a subfolder in the My Documents

My Documents

My Recent

My Music

My Pictures

🙀 Gretze maner and Sattings Knoy Ny Oceanian are publical Space.) 000 File Edit View Favorites Tools Back • ( ) • ( ) Search · 0 00 Filmstrig Address C:\Documents and Settings\Cindy\My Documents\g ✓ Thumbnells Ties E coal loons graphics special C 🖸 Women animated apple apple a borders ⊕ 🦲 butterfiles Celtic ruthe computer cotton CONS a dragons Elephants a fairles 🖹 🛅 holidays irish irish a kelly

folder, but Microsoft thought it was

important enough to have its very

) ladybs

own shortcut on the *Start Menu*. Right click the *My Pictures* folder and choose *Explore* to get a good look at it. You can create other folders within the *My Pictures* folder for even better organization of your photos and other images. Once you have the *My Pictures* folder open, you can treat it just like any other folder. You can view your image files as *Thumbnails*, rather than just file names by clicking the *Views* button at the top of the window and choosing *Thumbnails*.

Opens the My Pictures folder, where you can store digital photos, images, and graphics files.

To use the My Pictures screensaver, right click any empty area on your Desktop. Choose Properties to open the Display Properties window. Click the Screen Saver tab. Click the little down arrow to the right of the box of choices and choose the My Pictures Slideshow. Click the Settings button to make adjustments to the size of your images, the length of time you want each image to appear, turn transition effects between pictures on or off and even choose a different folder within the My Pictures folder (or any other folder) where the images you want to use are stored.

You might want to create several different folders with images for different moods or themes. It is really all up to you. If you decide you want to remove an image from your slideshow, simply move it to another folder. Any images you add to that folder will appear in your slideshow screensaver.

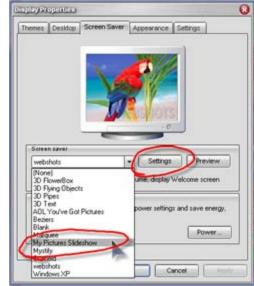

Maintenancefree: When it breaks, it can't be fixed...

June 2006 Volume 12 # 3 CompuQuickTips page 5

# Camtasia & Snagit

Want to know what I use to make nifty video tutorials for you? It's Camtasia! I had been keeping it under my belt (wanted you to think I was really working hard ... hehehe). But I let the guys at WJR know how much I liked it some time back, and realized these two programs have been Gems all along!

Camtasia makes it so easy to record what I am doing on a computer screen. I can even add my lovely voice to it all! Sure makes 'splaining things a lot

easier.

Camtasia Studio is actually several programs that can be used together or separately to create anything from a guick tutorial to a full presentation, complete with a CD menu.

No experience is required to begin using Camtasia. Just click the Record the screen button and follow the wizard. It will walk you through all you need to know to get started. All you

(Cambrid State (Blade (Cambridge in pro) 000 Cantal Manual Control Full View Play Tools Help . . . . × € . . . . . . . D C F B C Task List Clip Bin Drag your clips from the Clip Bin It include them in your video. Record the screen CAMTASIA. Camtasia Recording File Add Title Clips... Voice Nanation Record Camera Edit (2) Picture in Picture (PIP) Transitions Callouts 🔞 🝱 Show Storyboard 🔧 🧼 😘 😼 🔡 🛅 Tracks 🔹 🐠 Timeline Help the Co 0.00-20.00 0.00-40.00 0.01:20.00 0.01:40.00 0.02:00.0 0:01:00:00 [ Video Mebar\_resiong\_Screen.avi titlebar\_resizing\_Screen.avi Mebar\_resiong\_Screen avi Audio 1

need to do is hook up your microphone and go for it.

While Camtasia can take care of moving things, Snagit is a wonderful screen capture utility and is behind most of the screen shots on mrswizard.com, as well as screen shots I

have created for use in the newsletter. All I have to do is hit the PrintScreen button on the keyboard, outline the area I want to capture and save the image. You are not limited to plain rectangular captures either. There is a freehand capture setting that will knock your socks off.

Then it is just a matter of a few final tweaks in Photoshop (if I need to), and adding it to the tutorial. There are quite a few tweaking tools you can use right in the program. You can make notations with a text tool, draw attention to areas with the paint tool and even add special effects to the snaps themselves. Your only limit is your imagination. It is actually a very robust image editing program all by

itself. Both programs are very easy to install and as long as you can find your microphone jack on the back of your computer, Camtasia is smart enough to even set that up for you. There are plenty of advanced techniques to satisfy anyone, but even a beginner should be pretty comfortable using Camtasia or Snagit. To learn more, be sure to visit their website. You can download the software and try it out for free for 30 days. There is plenty of information in the Learning

You just need to go for it!

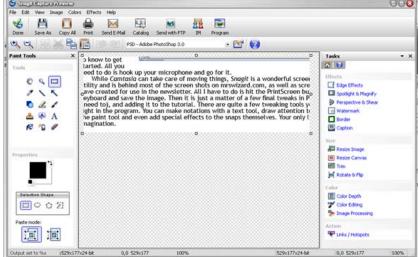

Center to help you make friends with either or both programs right away.

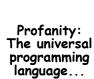

Volume 12 # 3 CompuQuickTips June 2006 page 6

#### Tiny Treasures ... VirtualPhotographer

I love plugins, especially FREE plugins. VirtualPhotographer is so easy and fun to use, with features so high end, you will have to remind yourself it is a freebie.

VirtualPhotographer can take your digital camera images and with just a few mouse clicks and a choice of over 50 presets apply beautiful artistic effects that recreate the look of film.

It works with any paint program that will accept Photoshop plugins. The installation file is only 273 Kb. Installation is as easy as double clicking the downloaded program file (virtualPhotographer.exe). You will end up with a folder on your desktop (or wherever you downloaded the original installation file) named optikVerveLabs. Drag this folder into your

photo editor's plugins folder. Make sure you do this when you are not using your photo editing

To use *VirtualPhotographer* in Photoshop: Open any photo. Make a copy of the original layer to experiment with. While the layer copy is selected, click the word Filter, then OpticVerveLabs, then VirtualPhotographer. This will open the plugin. Fiddle around with the presets to get an idea of what it can do. When you are satisfied with the results, click the Process button. VirtualPhotographer will disappear and your finished product will appear in your Photoshop window.

To use VirtualPhotographer in PaintShop Pro: Open any photo. Make a copy of the original layer to experiment with. While the layer copy is selected, click the word *Effects*, then move the mouse pointer down to the word Plugins and choose optikVerveLabs and VirtualPhotographer. When you are finished, click the *Process* button to see your results in the PaintShop Pro window.

Virtual Photographer (CBB Robin) to table territy remay no refer about

www.optikvervelabs.com

Have Fun!

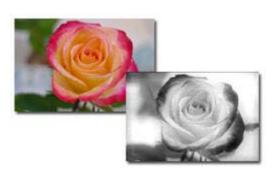

Stack Overflow: Too many pancakes...

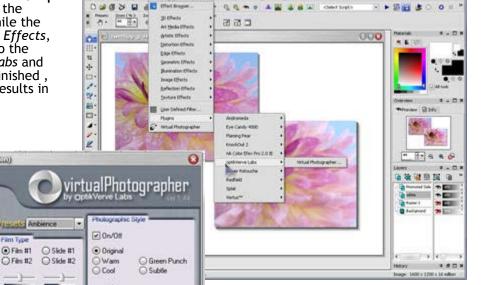

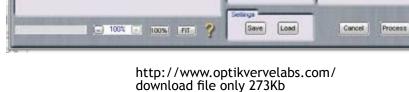

Extra goodies to download:

O Film #2

⊕ 25 ASA ○ 100 ASA ○ 400 ASA ○ 800 ASA 1600 ASA

http://www.optikvervelabs.com/downloadextras.asp

CompuQuickTips June 2006 Volume 12 # 3 page 7

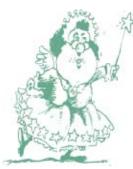

#### *Mrs. Wizard's* QuickTips

Find those hidden goodies ... Learn to let your mouse linger over anything that has a little arrow to the right. That little arrow usually means more, and letting the mouse pointer

linger can cause all kinds of extra options to appear.

More hidden goodies ... If you don't see all the menu options when you click menu words at the top of a window, look for a clue for more, usually in the form of two little downward pointing arrows at the bottom of the list. You might even see a little arrow to the right of menu options on the list itself. Let your mouse pointer hover over it and voila! MORE!

And there's more! ... Look for dialog boxes with down pointing arrows to the right. This is a

T Baskerville Old Face

T Berlin Sans FB Demi

T Bernard MT Condensed

₱ Bitstream Vera Sans

T Bornhard Fartion BT

T BernhardMod BT

a Bermonda IP Sconggle

T Bastion

Te Bell MT

T Bering The Berlin Sans FB

T Bouhous 93

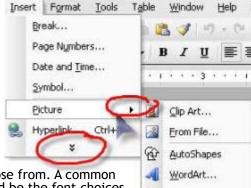

Chart

Times New Roman • 12 • B / U E sure sign there is plenty to choose from. A common choice box would be the font choices at the top of your favorite word processor. Click the little down pointing arrow to the right of the box and you

can scroll through your entire installed font collection until you find just the right one! The little arrow to the right of the box (with numbers) is to give you a choice of font size.

Check out the F4 key ... There are several things the F4 key (called a function key) on the top row of your keyboard can do for you. With the ALT key as its partner (ALT+F4), you can use it to close anything you have open at the time. Give it a whirl and watch the window you have open just close without so much as a "by your

leave." If you are using one program that has many different documents opened within it, press CTRL+F4 and just the top window will close instead of the whole program.

You can also use F4 to shut down your computer. Make sure you don't have any programs running and press ALT+F4. That will bring up the "Turn off your computer" box and you can go from there. Pressing ALT+F4 is the same as clicking the Start button, then the words Turn off computer.

Google has a Calculator! ... Now this is slick! If you have a google search box on your browser (and who doesn't?), just type in what you want to calculate and hit the Enter key on your keyboard. Google will come up with the answer quickly and neatly. The darn thing will even do conversions... Try typing 6 miles in inches in your Google search box and see what happens. You math aficionados will love it. Be sure to click where it says More about calculator to learn what else it can do.

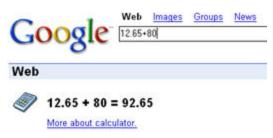

**Typing a URL ...** When typing an Internet address, make sure you type it correctly or you will end up with a nice little Page cannot be found error message. There are no spaces in URLs, and capitalization isn't usually necessary. Use the Address box at the top of your browser window, not a search box, if you know the address. You no longer need to type the http:// or www. part of a web address. Most browsers know when you type mrswizard.com or any other web address, what they are supposed to do. When you type a web address (or what you think is a web address) in a search box, you may get the web site to appear, but you will also get a lot

of other search results, and that just adds another click to the mix. Cut to the chase and use the

Address box in your browser.

On Screen Keyboard ... You won't believe this... Click the Start button, then click Run and type in osk. Click OK and a mini keyboard will pop up on your screen. Use it in any program to type by clicking the letters with your mouse. Now you can eat ribs with one hand and type with the other!

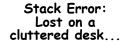

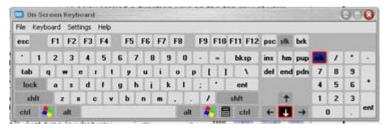

CompuQuickTips June 2006 Volume 12 # 3 page 8

All rights reserved. Unless otherwise indicated, articles may be reprinted in non profit publications without express permission, subject to the following conditions. Full acknowledgment must be given to The O'Neal Solution and the author. The article must be reproduced in its entirely without editorial changes, deletions or additions. The information contained in this newsletter is believed to be correct and accurate. The O'Neal Solution however, cannot and will not assume responsibility for the consequences or errors contained in articles or misapplication of any information provided. The opinions expressed in these articles are those of the author. Any information used from these articles is at the user's own risk. Articles in this newsletter may contain trademarks of various companies. Any proprietary right those companies have in those names is hereby acknowledged.

#### Editor's Desk

This FREE newsletter is dedicated to taking the mystery out of computers in an entertaining, informative way. If you have any questions or comments, please, drop me a line, give me a call or email me and let me know what you think and would like to see addressed in future issues. I really enjoy hearing from you and am happy to help. You can receive e-mail notification when this electronic version of CompuQuickTips is ready each month by visiting Mrs. Wizard's Web listed below. You will be able to receive it as a pdf file in your browser or save it on your desktop. Download the latest version of Adobe Acrobat Reader for FREE at http://www.adobe.com.

Help support CompuQuickTips by ordering Mrs. Wizard's CD Essentials when you visit <a href="http://mrswizard.com">http://mrswizard.com</a>. Look in the Special Offer section for more information and other ways to help. Due to popular demand, the latest version of the CD has ALL the Tiny Treasures and Gems on the CD for you to install with one click of your mouse, as well as lots of Mrs. Wizard's favorite wallpapers. There are even a few short videos to help you learn by seeing. This is a terrific learning tool! Just pop in the CD and have fun!

If you want ALL the daily quick tips in one place, as well as lots and lots of custom wallpapers for your desktop, think about joining the Happy Dragon Club at the mrswizard.com website. A very small (one time) donation will get you access to a growing number of *Members Only* goodies.

Sincerely,

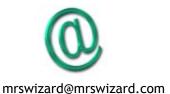

Cindy O'Neal

Mrs. Wizard's Webs http://mrswizard.com http://compuquicktips.com

In July ...

Portable Software Shopping and the Internet Cut & Paste to Organize Files

> Your Personal Computer Tutor http://mrswizard.com

> > Cindy O'Neal 1565 Wood Farms Drive Cordova, TN 38016 901-753-6990 901-753-6039 (fax)

Mrs. Wizard's Web Designs http://crwebnow.com